## 28.1.2 Klasse Uncompress

Für das De-Komprimieren einer Datei oder das Entpacken einer einzelnen Datei aus einem Archiv sind vor allem die Eigenschaft *Type* und die Methode *Uncompress.File* informativ, denn bevor Sie eine Methode dieser Klasse verwenden können, müssen Sie den Kompressionstreiber auswählen, den Sie zum Entpacken verwenden wollen. Zur Wahl stehen die zwei Typen: *zlib* oder *bzlib2.*

Die Methode *Uncompress.File* hat folgende Syntax:

```
SUB File ( Source AS String, Target AS String )
```
- Source: Pfad zur Archiv-Datei. g,
- Target: Pfad der ausgepackten Datei. Existiert die ausgepackte Datei, dann wird diese ohne × Rückfrage überschrieben.

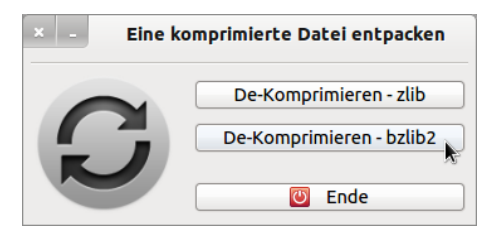

Abbildung 28.1.2.1: Programm zum Entpacken einer Archiv-Datei nach zwei unterschiedlichen Algorithmen

## 28.1.2.1 Projekt Un\_Compress

Auch für dieses Projekt wird der vollständige Quelltext angegeben und in den folgenden Kommentaren kurz erläutert:

```
' Gambas class file
' Um eine komprimierte Datei zu entpacken, benötigen Sie die Komponente gb.compress.
Private sFileSource As String
Private sFileTarget As String
Public Sub Form_Open()
   FMain.Center
   FMain.Resizable = False
End ' Form Open()
Public Sub btnUnCompressZLIB Click()
   Dim UCp As New Uncompress
  Dialog.Filter = ["*.gz", "Archiv-Datei", "*", "Alle Dateien"]
    Dialog.Path = User.Home
    Dialog.Title = "Wählen Sie eine Datei aus!"
    If Dialog.OpenFile() Then Return
    sFileSource = Dialog.Path
   sFileTarget = File.Dir(Dialog.Path) &/ File.BaseName(Dialog.Path)
    UCp.Type = "zlib"
   UCp.File(sFileSource, sFileTarget)
End ' UnCompressZLIB
Public Sub btnUnCompressBZLIB2_Click()
    Dim UCp As New Uncompress
  Dialog.Filter = ["*.bz2", "Archiv-Datei", "*", "Alle Dateien"]
   Dialog.Path = User.Home
    Dialog.Title = "Wählen Sie eine Datei aus!"
    If Dialog.OpenFile() Then Return
    sFileSource = Dialog.Path
    sFileTarget = File.Dir(Dialog.Path) &/ File.BaseName(Dialog.Path)
```

```
  UCp.Type = "bzlib2"
    UCp.File(sFileSource, sFileTarget)
End ' UnCompressBZLIB2
Public Sub btnClose_Click()
   FMain.Close
End ' btnClose Click()
```
## 28.1.2.2 Kommentare

- Zuerst wird ein Uncompress-Objekt erzeugt. ø
- Dann können Sie im Dialog die Archiv-Datei auswählen. Der Datei-Filter ist im Projekt auf gz- $\blacksquare$ Archive und bz2-Archive eingestellt. Diese Einstellungen folgen den Empfehlungen im Zusammenhang mit den eingesetzten 2 Algorithmen. Die entpackte Datei wird hier im gleichen Verzeichnis abgespeichert wie die Archiv-Datei.
- Abschließend wird die ausgewählte Archiv-Datei nach dem gewählten Algorithmus (Type) unter a. Verwendung der Pfade für die Quell- und Ziel-Datei entpackt.